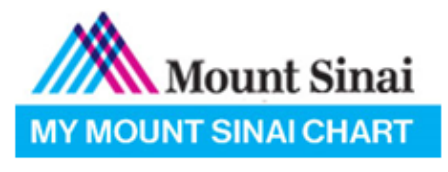

#### **How to begin your video visit from MyChart App:**

1. Download the MyChart App from the App store.

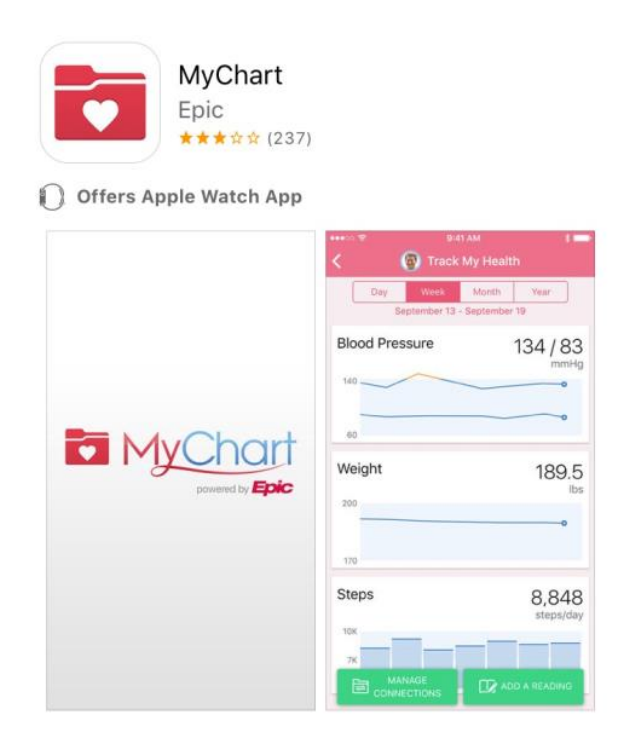

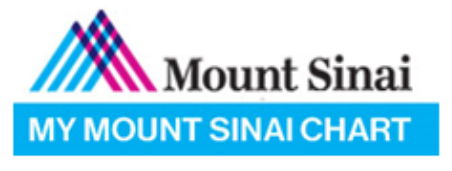

2. Log into the MyChart App and go to Appointments.

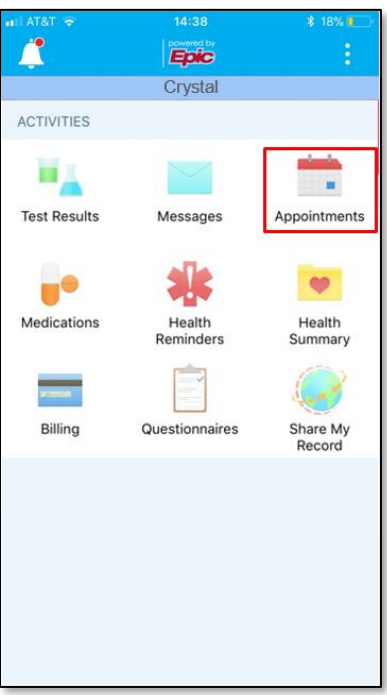

3. **To schedule a video visit**, select the green "Schedule An Appointment" button at the bottom of the screen.

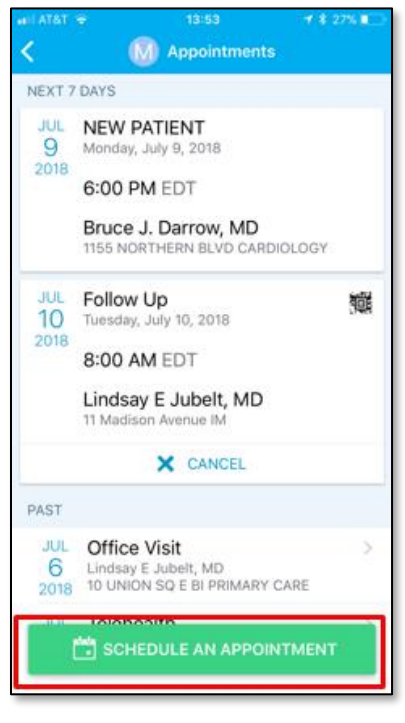

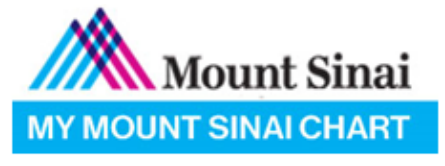

4. Select a reason for visit of Video Visit. They system will automatically calculate which providers you can schedule an appointment with before continuing with scheduling. Select the green "Find Available Times" button.

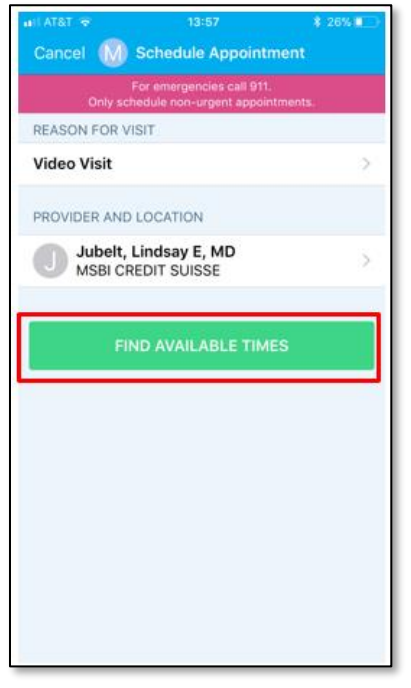

- 5. Use the date picker to select the date you would like to schedule the visit. This willow only show times that have been made available for scheduling. Days with a black dot below the date indicate that there are available times for that day.
- 6. Select a time in the list.

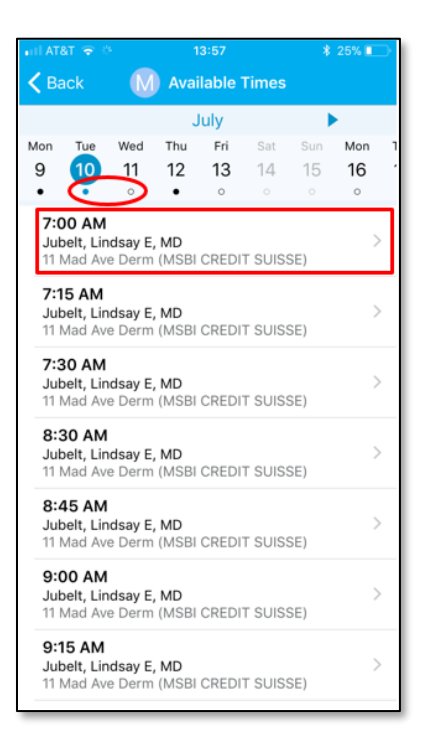

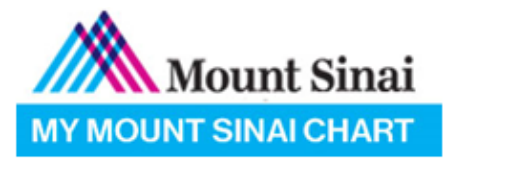

- 1. Enter a comment about why you are scheduling the video visit.
- 2. Review the appointment details and select the green "Schedule" button.

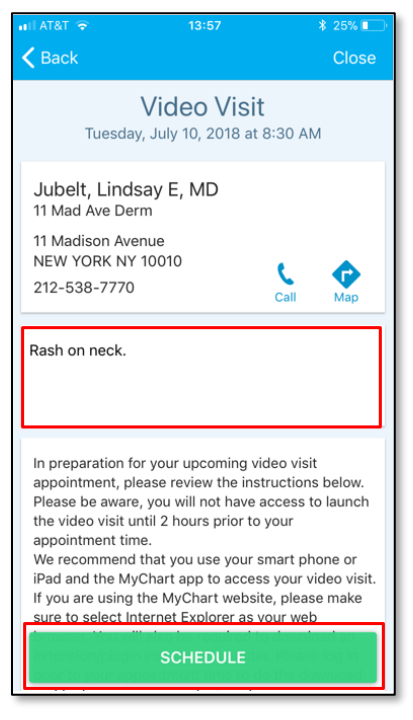

3. When it is time to start the visit, click on the video icon.

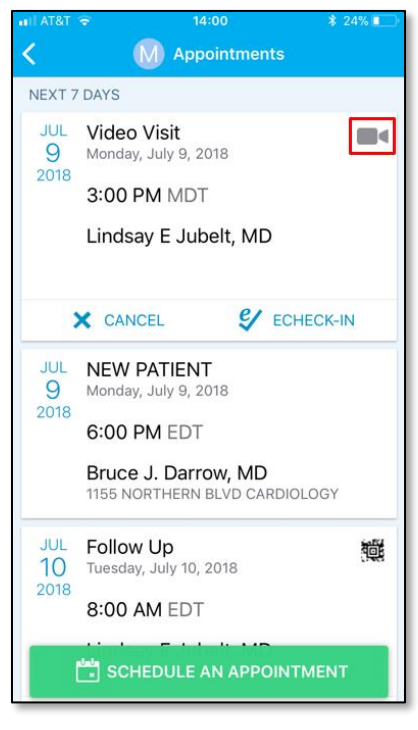

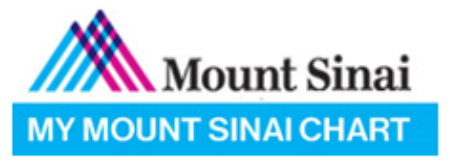

4. It is required that you check-in for your Video Visit before starting the video feed. You will be prompted to "Go to eCheck-in".

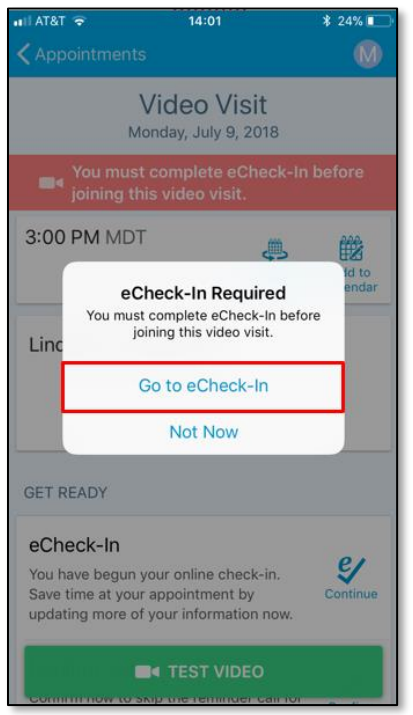

- 5. Verify your demographics, insurance, Medications, Allergies, Current Health Issues.
- 6. When you get to the payments form, if your visit calculates a copay is required or this is a selfpay visit, you can quickly pay using the "Pay \$#.##" button.
	- a. If you have a credit card saved on file (uses a secure system to store your information), all you need to do is select the saved credit card information and enter the security code.

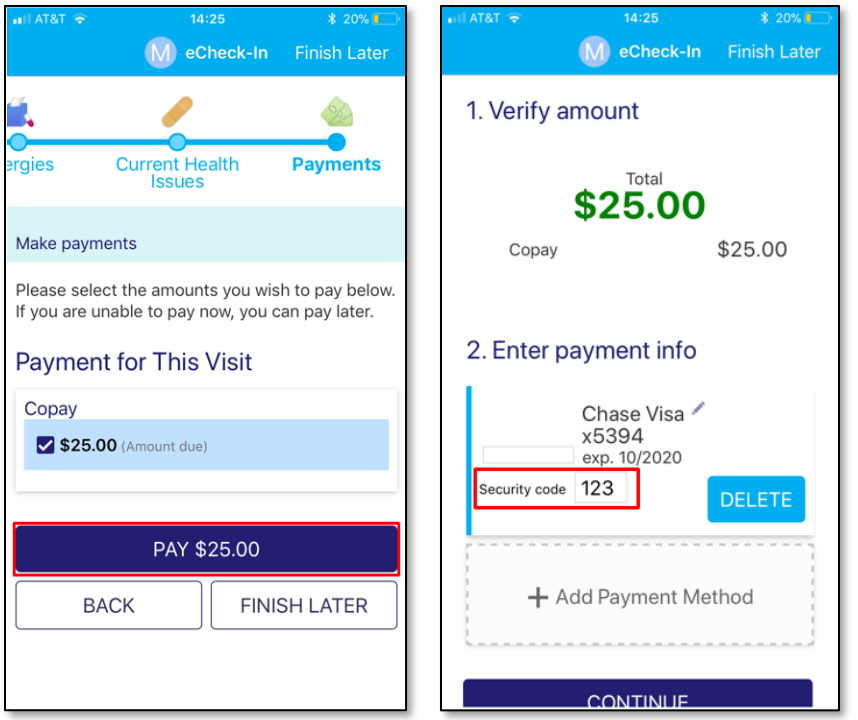

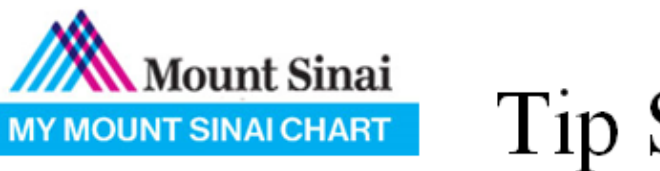

7. Process the payment and select the blue "Continue eCheck-in" button.

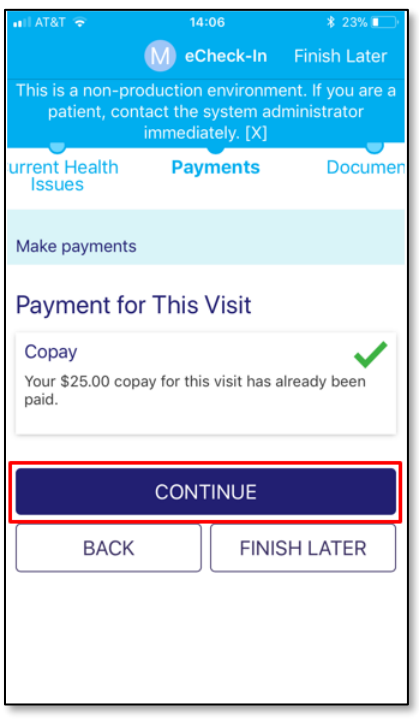

8. If you have any forms to sign for the visit, select the blue "Review and Sign" button to electronically sign your consents.

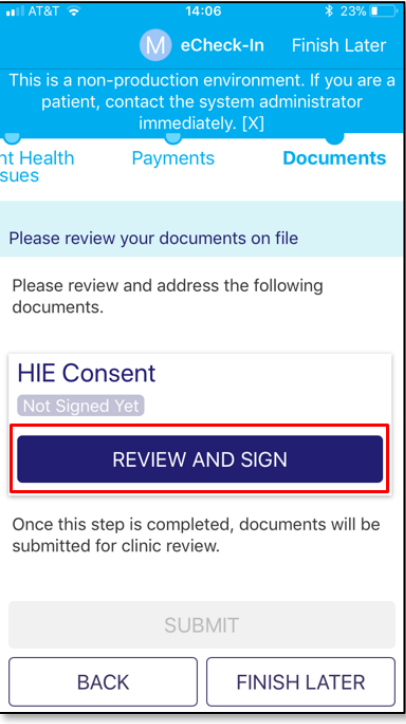

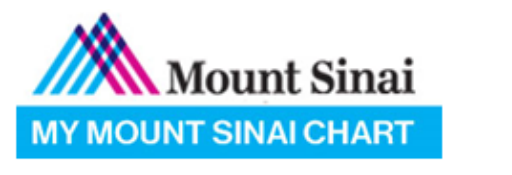

9. Select the blue "Submit" button to complete your check-in and "Close".

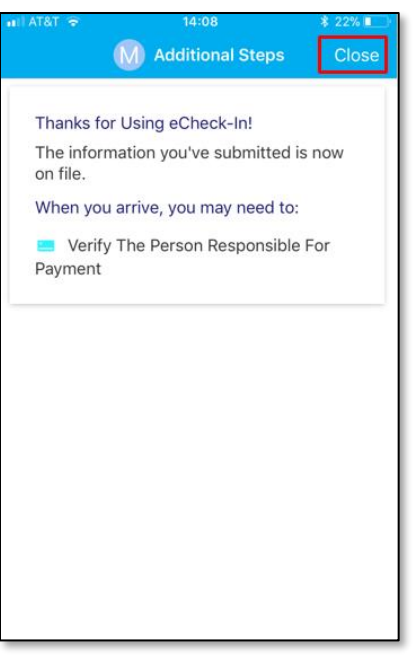

10. To start your video feed, select the green "Begin Visit" button.

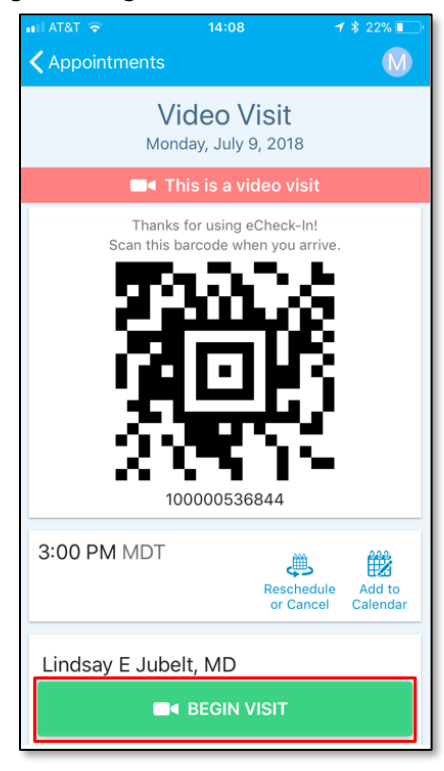

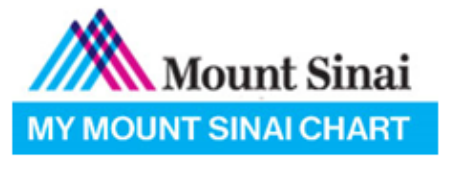

11. You are now connected to your video visit.

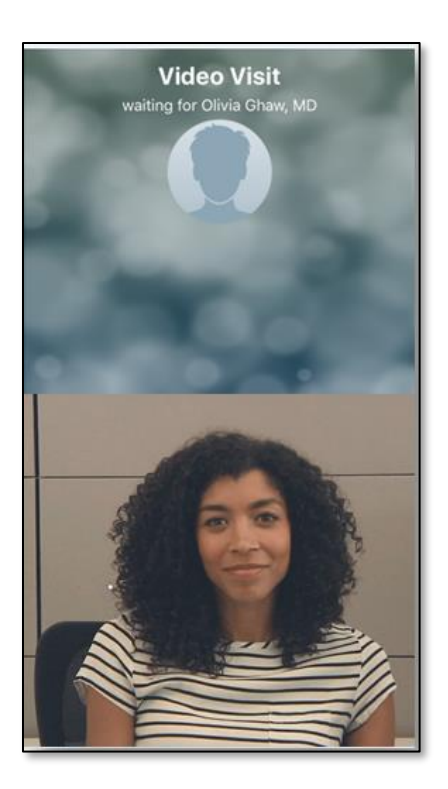